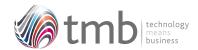

# 

## ORDER PROCESSING UTILITY SOLUTIONS

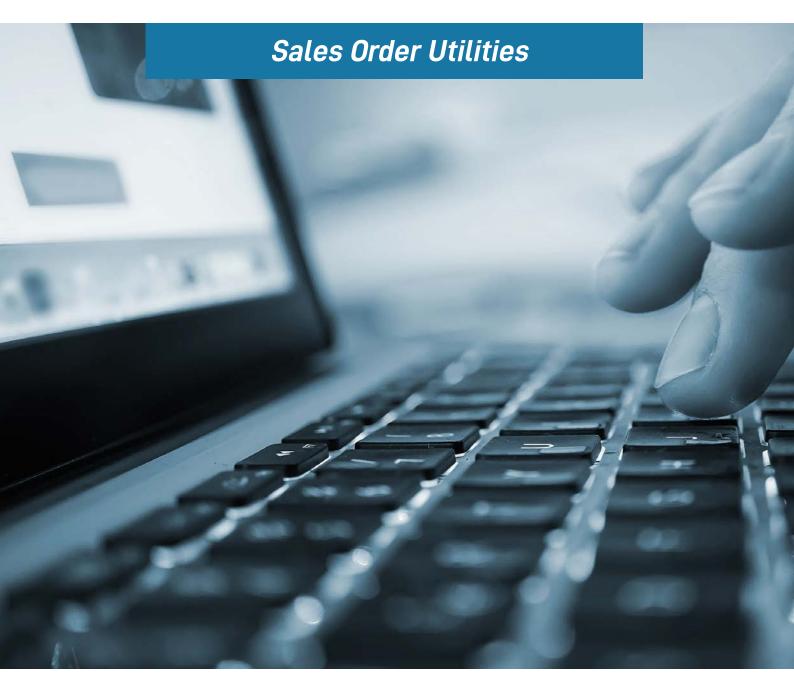

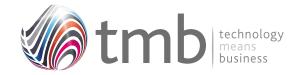

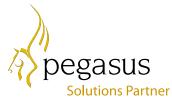

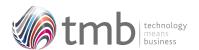

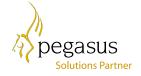

# CONTENTS

#### 1. SALES ORDER UTILITIES

- 1.1 Multiple SOP Pricing
- 1.11 Applying a Price List to an SOP Document
- 1.12 Price List Availability
- 1.13 Applying a Price to an SOP Line
- 1.2 Copy Documents and Quotations
- 1.3 Customer Products
- 1.4 Fixed Prices
- 1.5 Editable Cost Price
- 1.6 SOP Notes
- 1.7 Enhanced Product Searches

#### 2. FILE FORMATS

- 2.1 Sales History
- 2.2 Purchase History
- 2.3 SOP Options
- 2.4 Customer Products
- 2.5 Other Table Additions

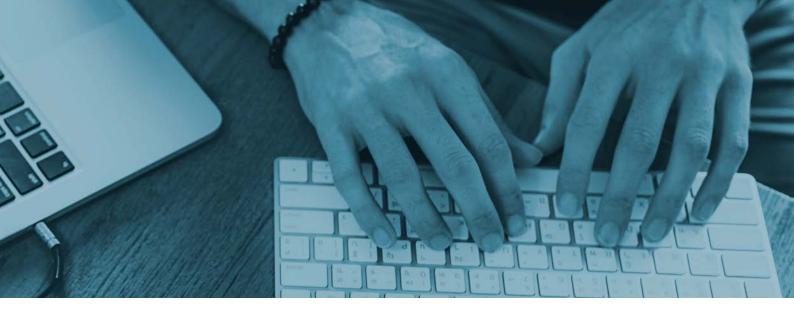

#### 1. Sales Order Utilities

#### 1.1 Multiple SOP Pricing

Standard Opera provides a single selling price per stock item, or per stock item at warehouse level. This is supplemented by the ability to have multiple price-lists to which a customer or group of customers can be assigned.

There is no facility within Standard Opera to change the price list during the creation or amendment of an SOP document, nor to apply prices from different price lists at line level during processing.

OPUS Multiple SOP Pricing has been designed to overcome those restrictions and to make pricing more flexible for the end-user. This means that a customer who is normally on (say) the Bronze price list can be changed to the Gold price list for an entire order without the need to change the customer settings.

In addition, the customer on the Bronze price list could be assigned the pricing from the Gold price list for one or more items within a quotation, order or other document as a one-off.

#### 1.11 Applying a Price List to an SOP Document

On creation of a new SOP document of any type, an additional field is displayed showing the price-list attached to the customer.

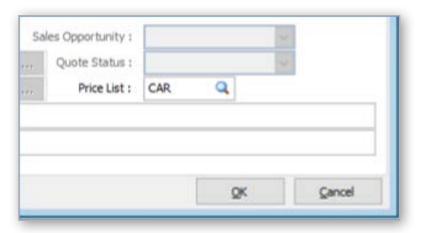

Figure 1 – The SOP header form showing the price list selection box

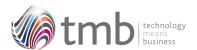

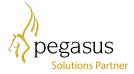

Part-entering a pricelist followed by Tab or Enter, or pressing F4 when the 'Price List' box has focus, offers a list of available price-lists to select from. The 'No Special Prices' option reverts the order to standard pricing.

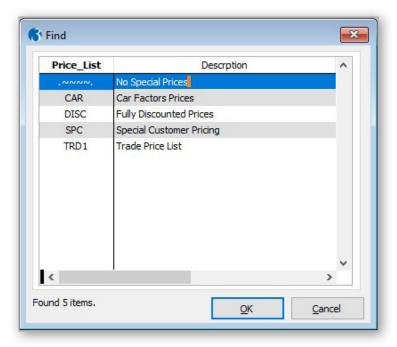

Figure 2 - List of available price-lists

The highlighted price list can be selected by pressing return, double-clicking the required entry or clicking the 'OK' button.

#### 1.12 Price List Availability

The price-lists (shown in section 2.11) are held in the same currency as the customer and flagged as 'Include in Price Lookup Lists'. Also included is the price-list attached to the customer (whether or not it is flagged to be included).

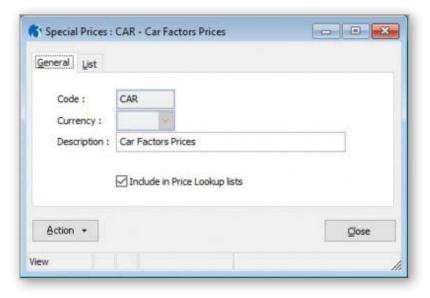

Figure 3 - Special Prices header form

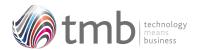

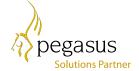

#### 1.13 Applying a Price to an SOP Line

The price-list can also be overridden on the SOP detail line. The price shown by default is taken from the price-list attached to the order but can be amended by pressing Ctrl+F3 to show a selection list with alternative prices.

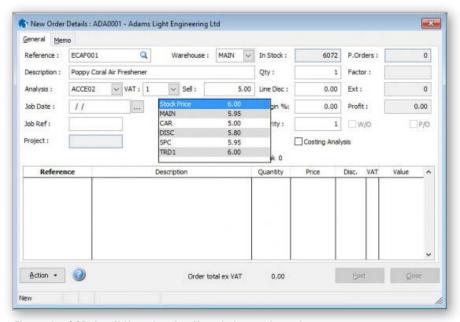

Figure 4 - SOP detail line showing list of alternative prices

The criteria for which price-lists are available to select is the same for the SOP header. However, if the product does not appear on a specific list, that list is omitted. The standard 'Stock Price' also appears on the list, as does the warehouse price if it differs from the standard price.

#### 1.2 Copy Documents and Quotations

In many business sectors, quotations or uncommitted documents are created for a multitude of reasons, such as a potential order. Often where no customer record exists these are assigned to 'bucket' accounts as there is no point in creating an account for a general enquiry that may not be progressed. If the quotation does turn into an order then the account needs to be created and the order has to be typed in manually which can be extremely time consuming if there are several lines on the quotation. The original quotation then needs to be deleted so that the system does not hold unwanted records.

The OPUS Copy Documents and Quotations facility provides a simple method of recreating a document or quote either for the same or a different customer. Alternatively, the document or quote can be moved to a different customer.

Either in the SOP Document or Quote header form, select the document to be copied/moved and press F4. Several options are offered.

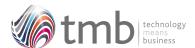

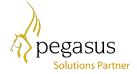

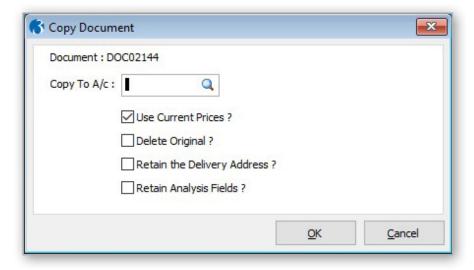

Figure 5 - Copy document options for individual copy

If the 'Copy To' account number is the same as the original customer, a copy will be made. This is very useful for creating multiple quotes with minor variations.

If 'Use Current Prices' is deselected, the document is re-priced using the receiving customer's standard price list.

To move the document rather than copy it, select the 'Delete Original' option. The delivery address is removed unless 'Retain the Delivery Address' is selected.

All analysis options are overwritten by the receiving customer's defaults if 'Retain Analysis Fields' is not ticked.

If the copy is made to or from a delivery only account, there is an option to choose the ledger account. The ledger account of either the copied 'from' or 'to' accounts can be selected to allow for any of six different permutations:

- Copying from a delivery only to delivery-only account leaving the original ledger account.
- Copying from a delivery only to delivery-only account using the new ledger account.
- Copying from a delivery-only account to ledger account leaving the original ledger account (using the new account for delivery only).
- Copying from a delivery-only account to ledger account using the new ledger account.
- Copying from a ledger account delivery-only account leaving the original ledger account.
- Copying from a ledger account to delivery-only account using the new ledger account.

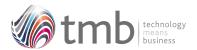

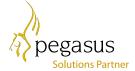

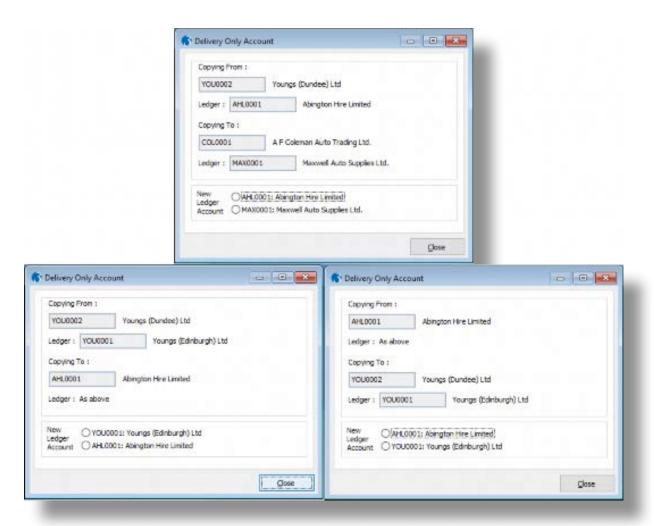

Figure 6 - Three different options for copying delivery-only documents

#### 1.3 Customer Products

Whilst supplier products have always been available in standard Opera, this has never been the case with customer products. Customer Products in OPUS removes this constraint and allows a different stock code and description, for the same product, for every customer that the product is sold to.

In either the SOP or Sales Processing forms, pressing F3 shows a list of products for the selected customer. These can be added to, amended or deleted.

A memo field is also associated with each product. If this is completed and the 'Auto Fill Invoice Line Memo' option is selected, the contents of the memo field will overwrite the extended description on the document.

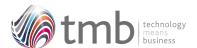

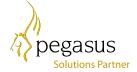

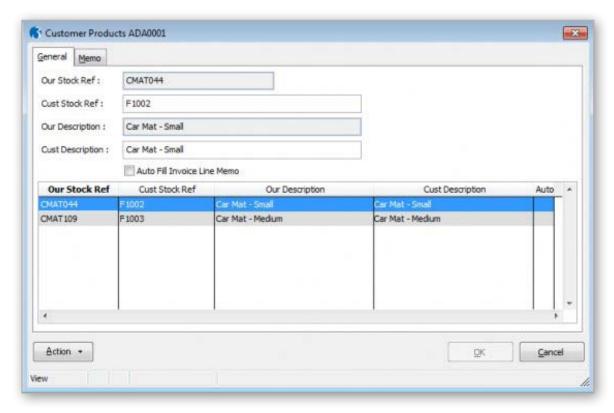

Figure 7 - Customer Products maintenance

The functions available on the Action button consist of options to export the details to a CSV file, import from a CSV file, print a report and remove all details.

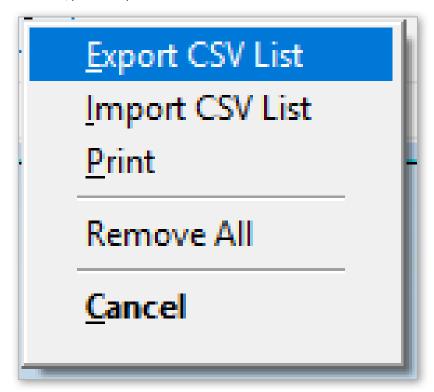

Figure 8 - Customer Products action menu

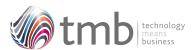

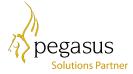

Export CSV List –Includes an option to export from the current customer only or from all customers.

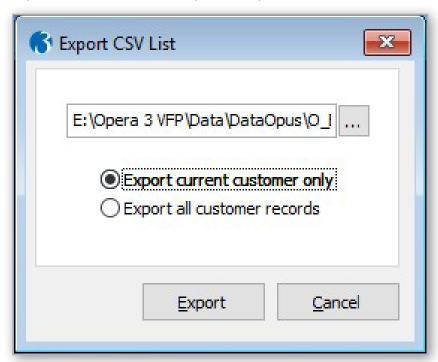

Figure 9 - Customer products export options

Import CSV List – Includes an option to append to and update the existing product list or overwrite by deleting and replacing the product list. Warnings are shown if none or only some of the entries in the CSV file are for the selected customer.

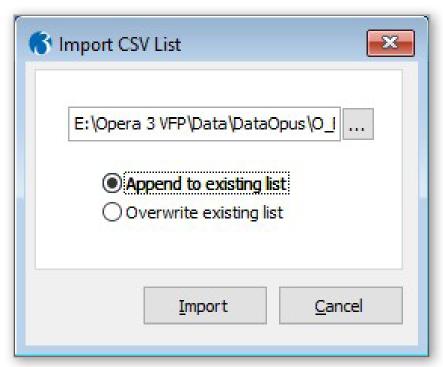

Figure 10 - Customer products import options

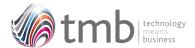

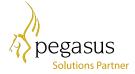

Printing – A report of customer's products can be generated using a criteria of a range of customers and products but defaults to the selected customer only. The product memo text memo can be included or excluded from the report.

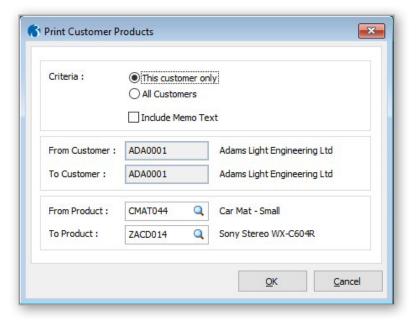

Figure 11 – Print criteria for Customer Products report

#### 1.4 Fixed Prices

Within price list details, specific products can be set as fixed price.

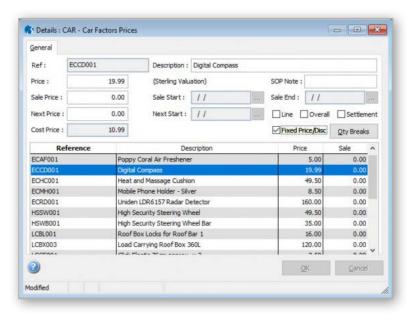

Figure 12 - Price list detail form showing the 'Fixed Price' option

When entering or amending a product marked as 'fixed price' in SOP, the selling price and discount fields are disabled.

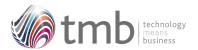

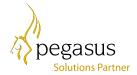

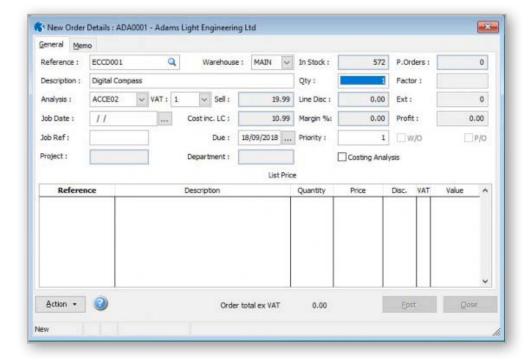

Figure 13 - SOP detail form showing product marked as 'Fixed Price'

#### 1.5 Editable Cost Price

Opus contains an option to allow for the cost price to be edited on the SOP document line. Note, this is for analysis purposes only and does not update the stock cost price.

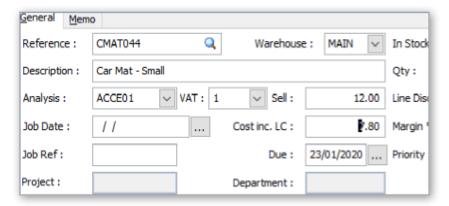

Figure 14 - Part of the SOP detail form showing the editable cost price

The option to allow editing of the cost price can be found on the SOP Set Options form, OPUS tab.

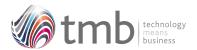

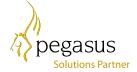

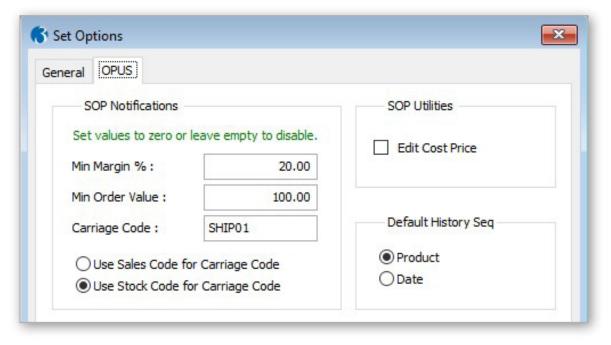

Figure 15 -SOP Options form showing the edit cost price checkbox

#### 1.6 SOP Notes

Additional notes can be attached to a product on specific price-lists.

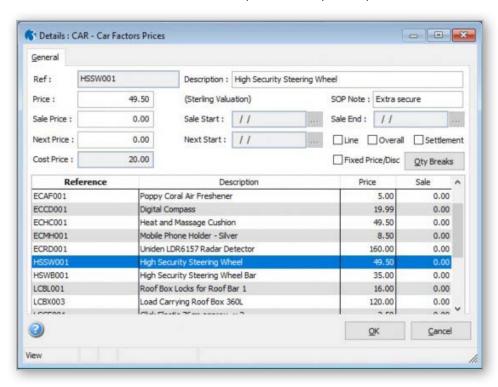

Figure 16 - Price-list detail form showing SOP Notes option

The SOP notes are available for printing on SOP documents but are not amendable.

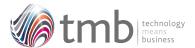

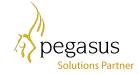

#### 1.7 Enhanced Product Searches

Within OPUS, all products can be located by their barcode.

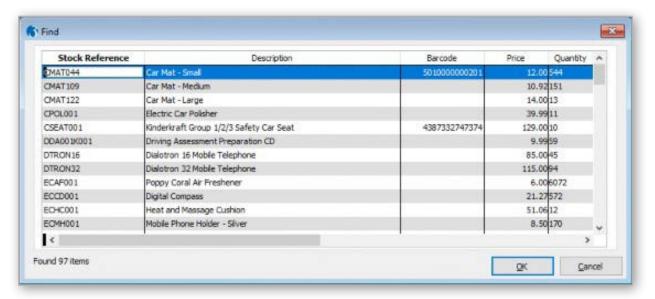

Figure 17 - Stock search with barcode column

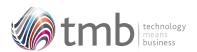

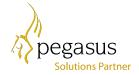

### 2. File Formats

#### 2.1 Sales History

**HSOP** 

| IT_ACCOUNT | С | 8    | Account             |
|------------|---|------|---------------------|
| IT_TRREF   | С | 10   | Reference           |
| IT_DATE    | D | 10   | Date                |
| IT_DOC     | С | 10   | Document            |
| IT_RECNO   | N | 7    | Line Number         |
| IT_STOCK   | С | 16   | Stock Reference     |
| IT_QUAN    | N | 9    | Quantity            |
| IT_PRICE   | N | 10   | Price               |
| IT_EXVAT   | N | 10   | Ex Vat              |
| IT_DISCN   | 6 | 2    | Discount Pct.       |
| IT_COST    | N | 10   | Cost Price          |
| IT_DISCVAL | N | 10   | Discount Value      |
| IT_DOCSTAT | С | 1    | Document Status     |
| IT_ID      | N | 10   | Transaction ID      |
| IT_FCURR   | С | 3    | Foreign Currency    |
| IT_FCRATE  | N | 11 6 | FC Exchange Rate    |
| IT_FCDEC   | N | 1    | FC Dec.pl.          |
| IT_FUNDEC  | N | 1    | Unit. dec.pl. power |

#### 2.2 Purchase History

HP0P

| DO_ACCOUNT | С | 8  | Account             |
|------------|---|----|---------------------|
| DO_DCREF   | С | 10 | Reference           |
| DO_RECDAT  | D | 10 | Received            |
| DO_CNREF   | С | 16 | Stock Reference     |
| DO_DESC    | С | 40 | Description         |
| DO_DCLINE  | N | 7  | Line Number         |
| DO_REQQTY  | N | 9  | Quantity            |
| DO_PRICE   | N | 12 | Price               |
| DO_ID      | N | 10 | Transaction ID      |
| DO_CURRCY  | С | 3  | Foreign Currency    |
| DO_DPLACE  | N | 1  | FC Dec.pl.          |
| DO_FUNDEC  | N | 1  | Unit. dec.pl. power |

#### 2.3 SOP Options

**IPARM** 

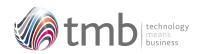

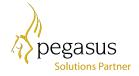

| MINMARG      | Ν        | 7 2  | Minii               | mum Margin               |
|--------------|----------|------|---------------------|--------------------------|
| MINORDER     | Ν        | 12 1 | Minimum Order Value |                          |
| CARRCODE     | С        | 16   | Carriage Code       |                          |
| DEFNARR1     | С        | 75   | Defa                | ult SOP Narrative 1      |
| DEFNARR2     |          | С    | 75                  | Default SOP Narrative 2  |
| EDITCOSTPRI  | CE       | L    | 1                   | Edit Cost Price          |
| IP_DEFHISTSI | ΞQ       | N    | 2                   | Default History Sequence |
| IP_CRCDTYPE  | <u> </u> | Ν    | 1                   | Carriage Code Type       |

#### 2.4 Customer Products

#### **ISPROD**

| IS_ACCOUNT | С | 8  | Customer Account    |
|------------|---|----|---------------------|
| IS_CNREF   | С | 16 | Our Stock Ref.      |
| IS_CUSREF  | С | 32 | Customer Stock Ref. |
| IS_CUSDESC | С | 40 | Description         |
| SQ_CRDATE  | D | 8  | Date Created        |
| SQ_CRTIME  | С | 8  | Time Created        |
| SQ_CRUSER  | С | 8  | User Created        |
| SQ_AMDATE  | D | 8  | Date Amended        |
| SQ_AMTIME  | С | 8  | Time Amended        |
| SQ_AMUSER  | С | 8  | User Amended        |
| IS_MEMO    | М | 10 | Comments            |
| IS_AUTO    | L | 4  | Invoice Memo Auto   |

#### 2.5 Other Table Additions

| CCATG | CATMARG                  | Ν | 7 2 | Minimum Margin                 |
|-------|--------------------------|---|-----|--------------------------------|
| IHEAD | IH_PRCLST                | С | 8   | Price List                     |
| CLIST | CL_SHOWINLIST            | L | 1   | Incl. in price-selection lists |
| DPARM | DP_BATCHORDIN<br>CLUNITV | L | 1   | Incl. unit vol. in wt.calc     |
|       | DP_BATCHORDS<br>HOWWT    | L | 1   | Calculate batch order weight   |
| DETL  | CD_SOPNOTE               | С | 20  | SOP Note                       |
|       | CD_FXDPRC                | L | 1   | Fixed Price?                   |
| ITRAN | IT_SOPNOTE               | С | 1   | SOP Note                       |